## **Instituto Federal de Educação, Ciência e Tecnologia Santa Catarina**

# **Emissão de Documentos Diversos e Alteração de Dados de Alunos no SIGAA**

**Centro de Referência em Formação e Educação à Distância - CERFEaD**

**Florianópolis - SC**

### **SUMÁRIO**

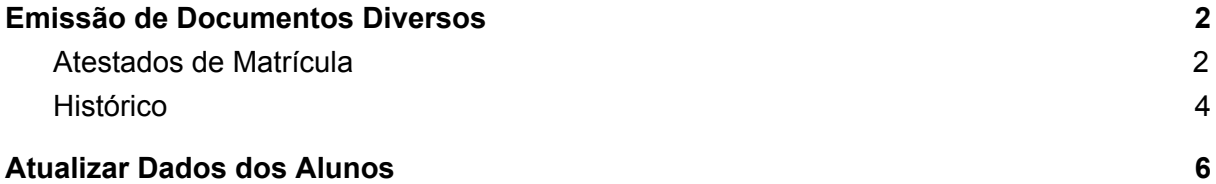

#### <span id="page-2-0"></span>**Emissão de Documentos Diversos**

Através do Portal do Coordenador, todos coordenadores poderão emitir alguns documentos, tais como: Atestados de Matrícula e Históricos Escolares.

#### <span id="page-2-1"></span>**Atestados de Matrícula**

O coordenador de curso, através do Portal do Coordenador Lato Sensu, poderá emitir um atestado de matrícula do discente, referente ao semestre em curso. Será exibido um código para que seja verificada a autenticidade do documento. Não será possível emitir atestados de discentes que não realizaram matrícula.

Para realizar essa operação, acesse o **SIGAA <sup>→</sup> Módulos <sup>→</sup> Portal Coord. Lato Sensu <sup>→</sup> Aluno <sup>→</sup> Emitir Atestado de Matrícula**.

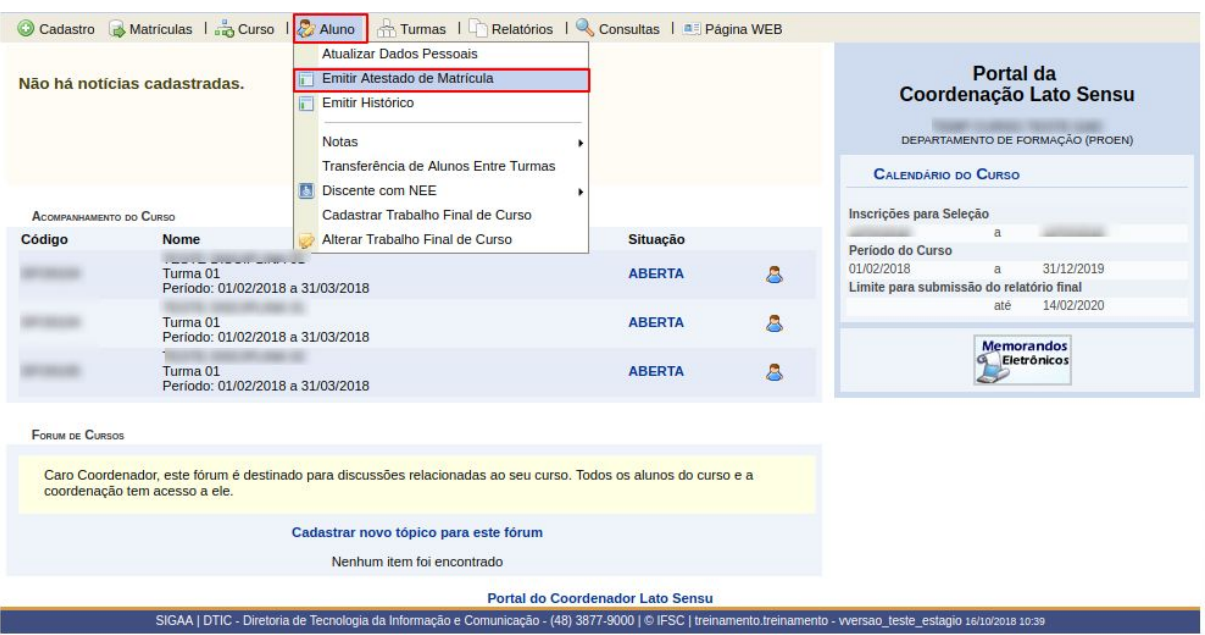

O sistema exibirá a tela para que o usuário *Informe os Critérios de Busca*.

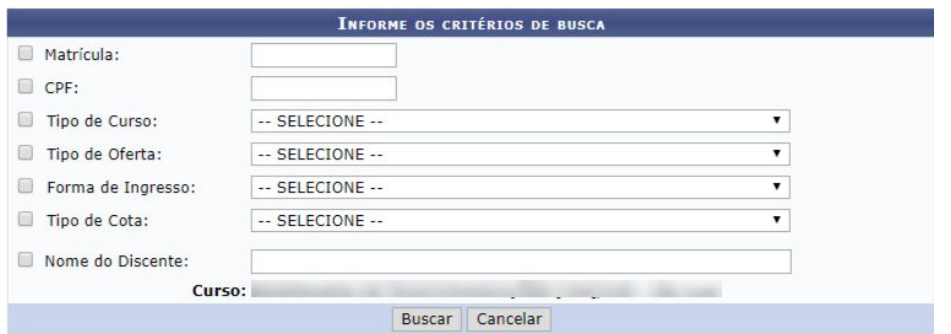

Para efetuar a busca, informe um ou mais critérios de busca. O campo curso já será informado automaticamente, de acordo com a unidade veiculada ao usuário em questão e não estará disponível para alteração.

Será necessário informar pelo menos um dos critérios disponíveis, sendo que, quanto mais dados forem fornecidos mais específico será o resultado da consulta.

O sistema exibirá uma tela com os discentes encontrados de acordo com o(s) dado(s) fornecido(s).

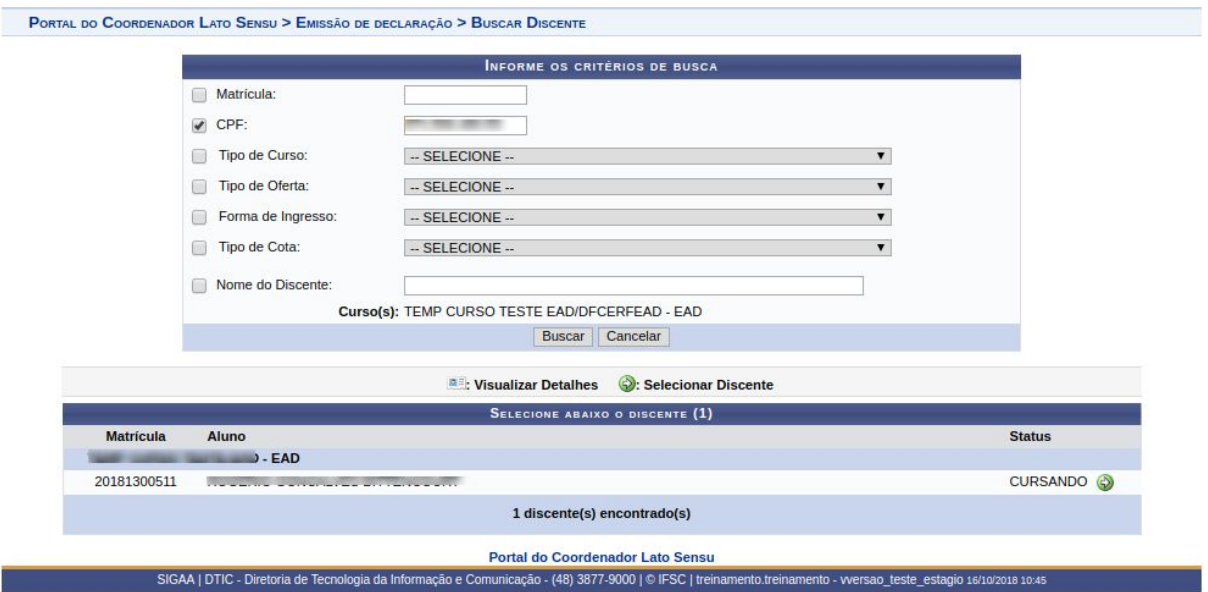

Clicando no ícone **el contente**, o usuário poderá visualizar detalhes do discente.

Para emitir um atestado de matrícula o usuário deverá selecionar o discente desejado, ao clicar no ícone  $\bullet$ .

O sistema carregará o atestado de matrícula, referente ao semestre em curso.

Se desejar imprimir o Atestado de Matrícula, clique no ícone Imprimir

#### <span id="page-4-0"></span>**Histórico**

O coordenador de curso também poderá, através do Portal do Coordenador, emitir o histórico do discente.

Para acessar, *entre no* **SIGAA <sup>→</sup> Módulos <sup>→</sup> Portal Coord. Lato Sensu <sup>→</sup> Aluno <sup>→</sup> Emitir Histórico**.

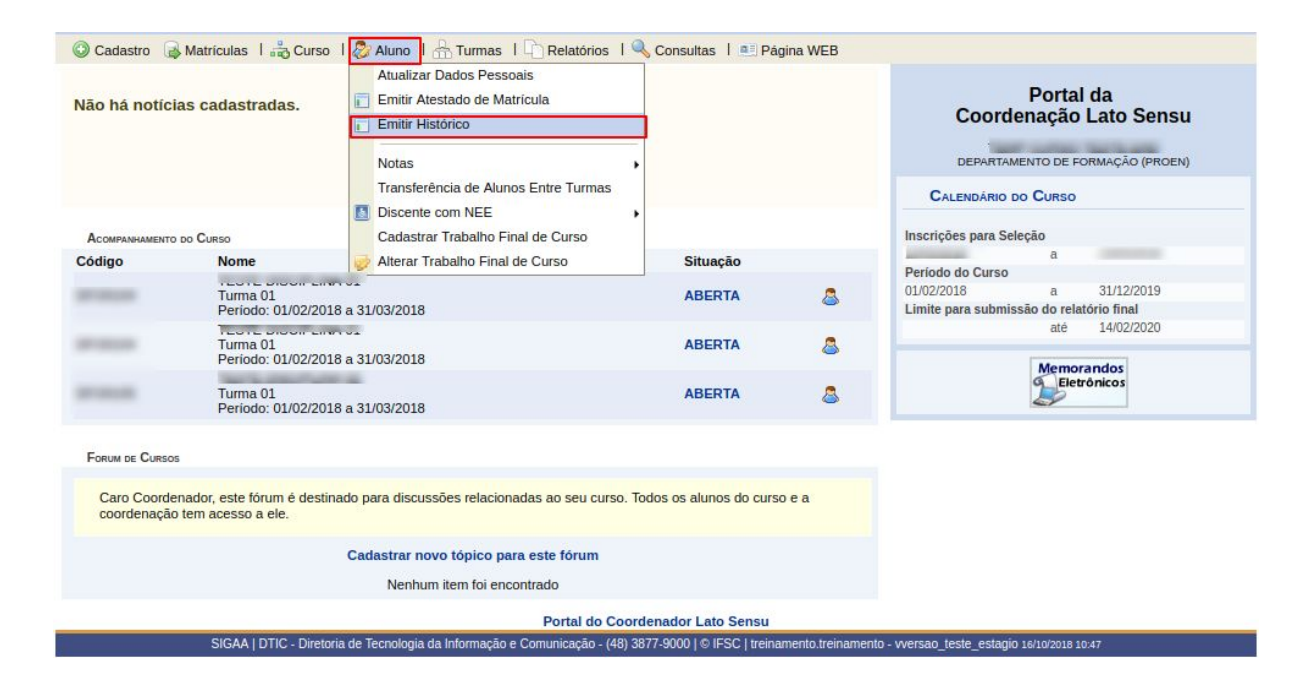

O sistema exibirá a tela onde o usuário deverá informar os critérios de busca.

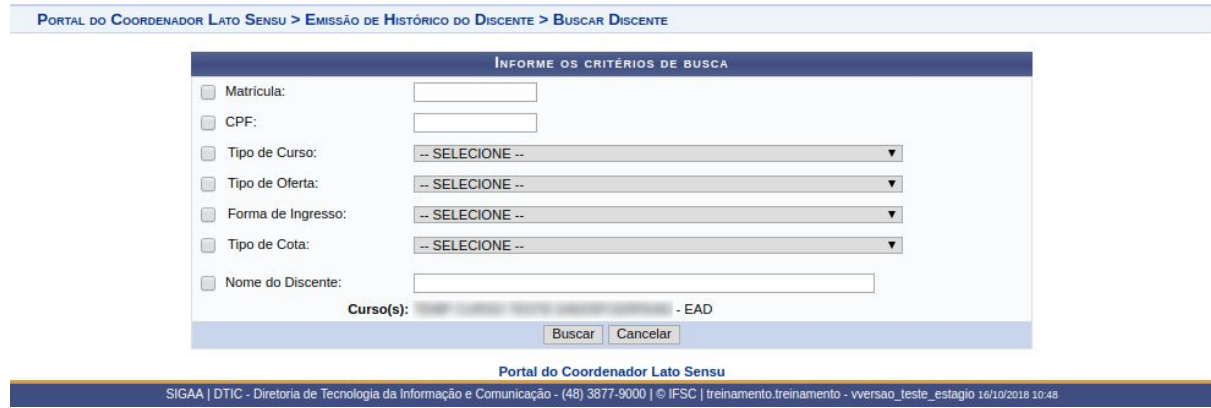

Para efetuar a consulta por discentes, o usuário deverá informar um dos critérios de busca.

O critério *Curso* será preenchido automaticamente de acordo com o curso coordenado pelo usuário.

Após informar os critérios, para prosseguir, clique em *Buscar*.

O sistema exibirá a tela com o resultado da busca.

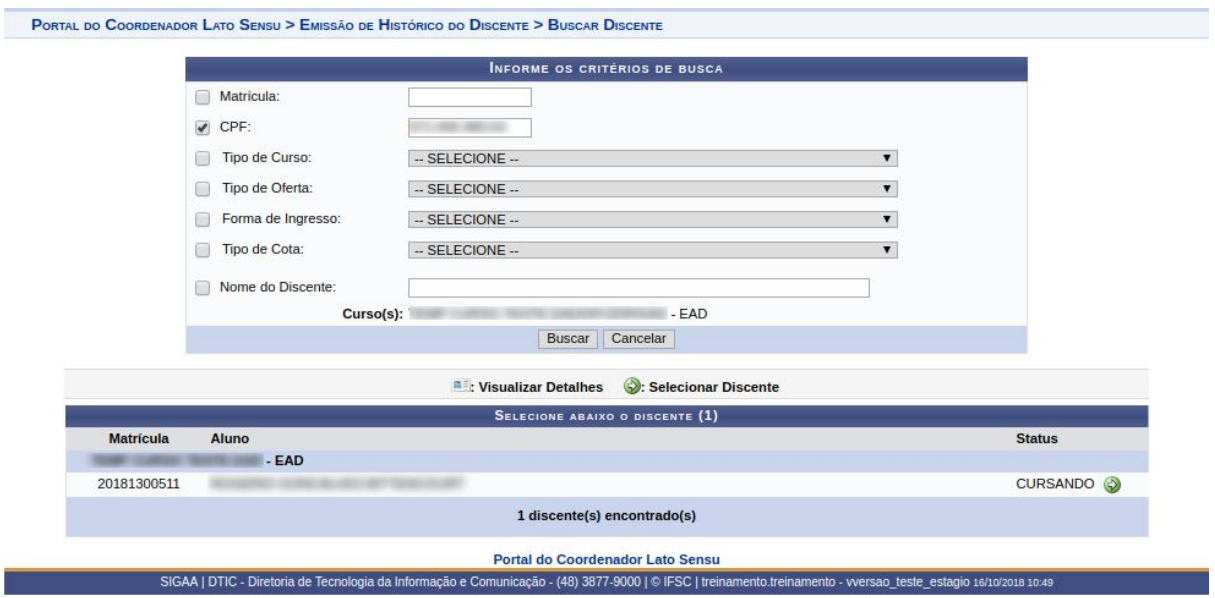

Nesta tela, clicando no ícone **el , o usuário poderá visualizar detalhes do discente.** 

Para selecionar o discente, clique no ícone . A janela para realização do download do arquivo será exibida pelo sistema.

Para dar continuidade a operação, o usuário deverá escolher entre realizar o download ou apenas abrir o arquivo. Após a escolha da ação, clique em *OK* para ter acesso ao histórico do discente.

Logo, após o download do arquivo, o histórico do discente estará disponível para a visualização.

#### <span id="page-6-0"></span>**Atualizar Dados dos Alunos**

Esta funcionalidade permitirá ao usuário exibir no Portal do Coordenador os dados pessoais do discente, oferecendo a possibilidade atualizá-los.

Para realizar esta operação, o usuário deverá acessar o **SIGAA <sup>→</sup> Módulos <sup>→</sup> Portal Coord. Lato Sensu <sup>→</sup> Aluno <sup>→</sup> Atualizar Dados Pessoais**.

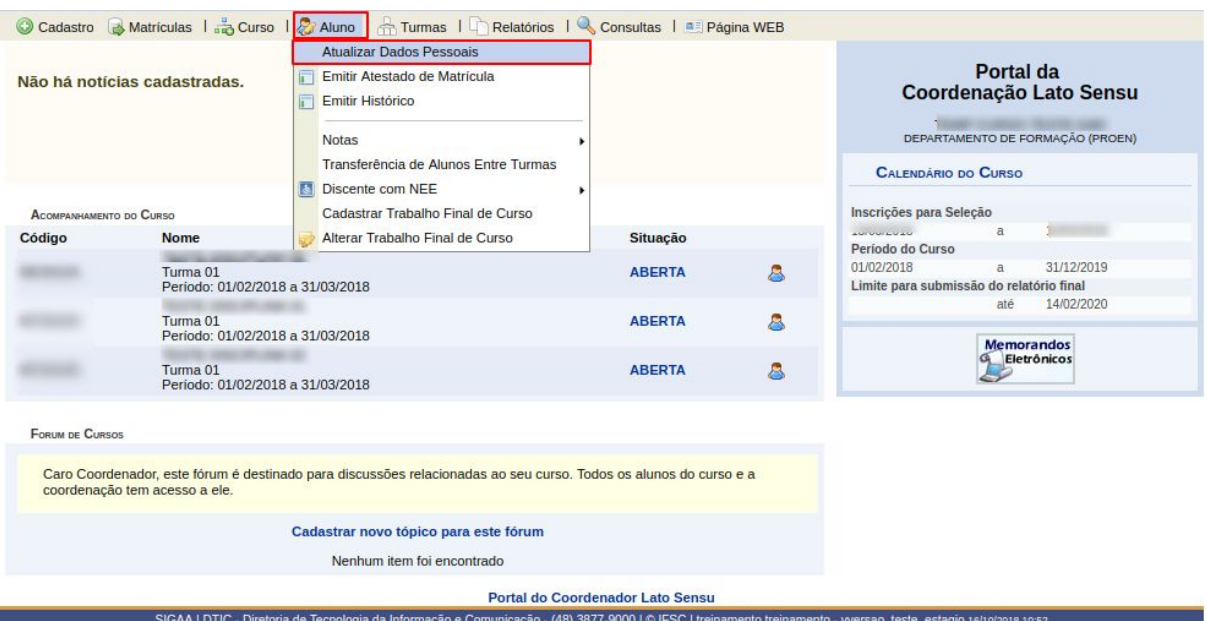

O sistema exibirá a seguinte tela:

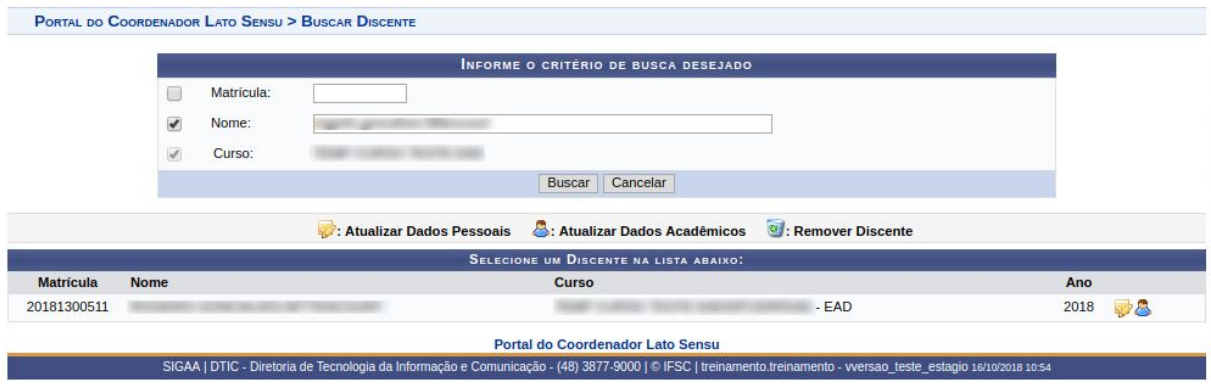

Caso desista da operação, clique em *Cancelar*. O sistema exibirá uma janela para confirmação. Esta operação será válida para todas as telas que apresentarem esta função.

Na tela exibida acima o usuário poderá efetuar a busca por um discente definindo o número da *Matrícula*, o número do *CPF, Tipo de Curso, Tipo de Oferta, Forma de* *Ingresso, Tipo de Cota* ou o *Nome do Discente*. O *Curso* é pré-definido de acordo com o departamento do usuário. Para realizar a busca, clique em *Buscar*.

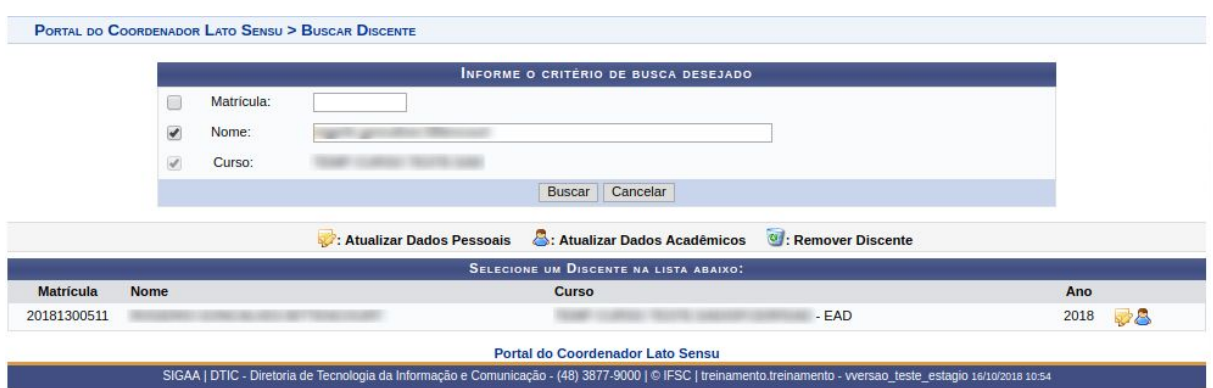

O usuário poderá visualizar detalhes do discente clicando no ícone .

Você pode alterar tanto *Dados Pessoais* como *Dados Acadêmicos* .

Se você clicar para alterar Dados Pessoais , o sistema carregará a seguinte tela:

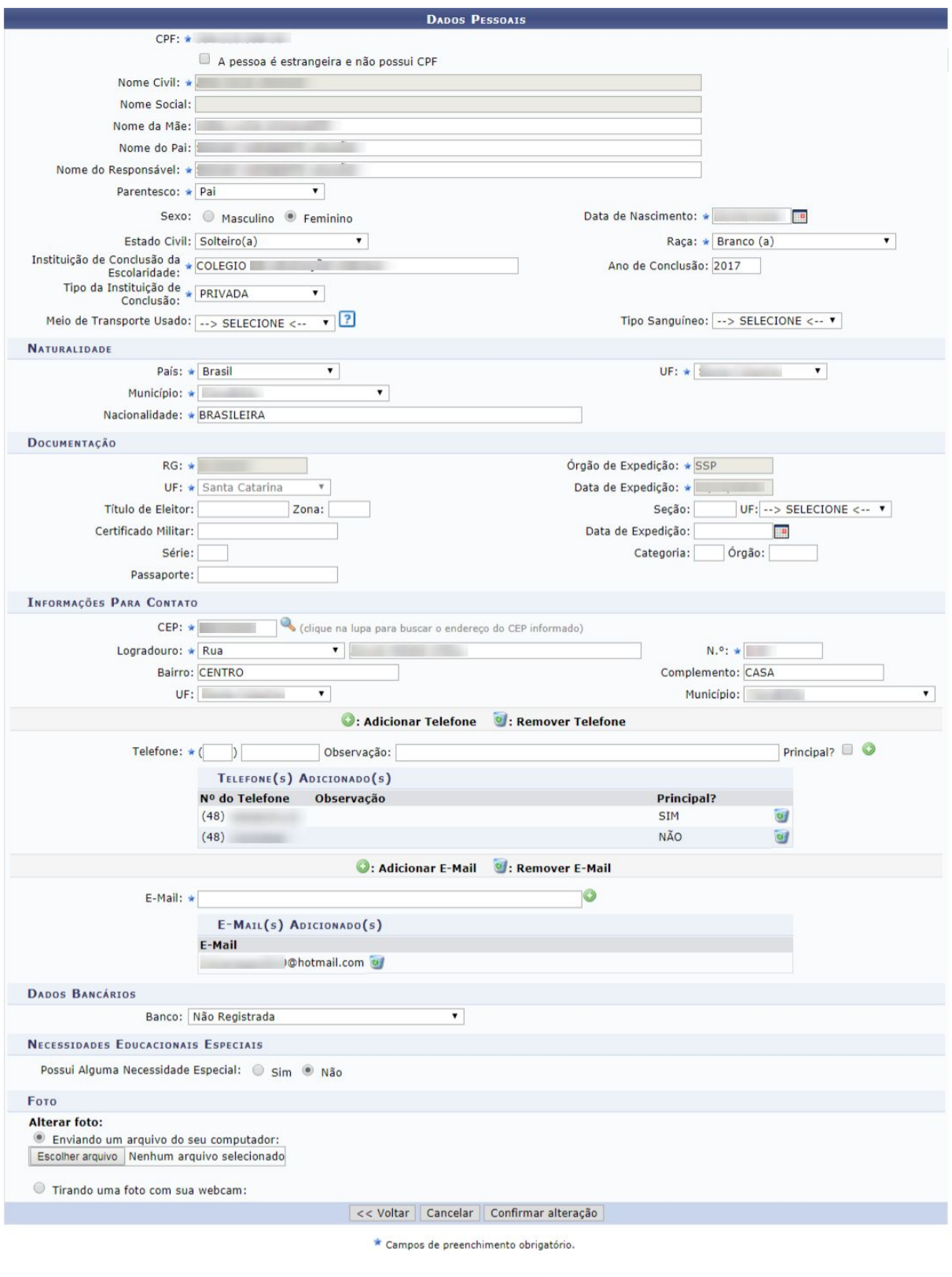

Portal do Coordenador

Para confirmar a operação, o usuário deverá clicar em *Confirmar*. A seguinte mensagem de sucesso será exibida:

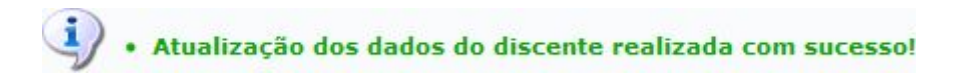

Se você clicar para alterar Dados Acadêmicos &, o sistema carregará a seguinte tela:

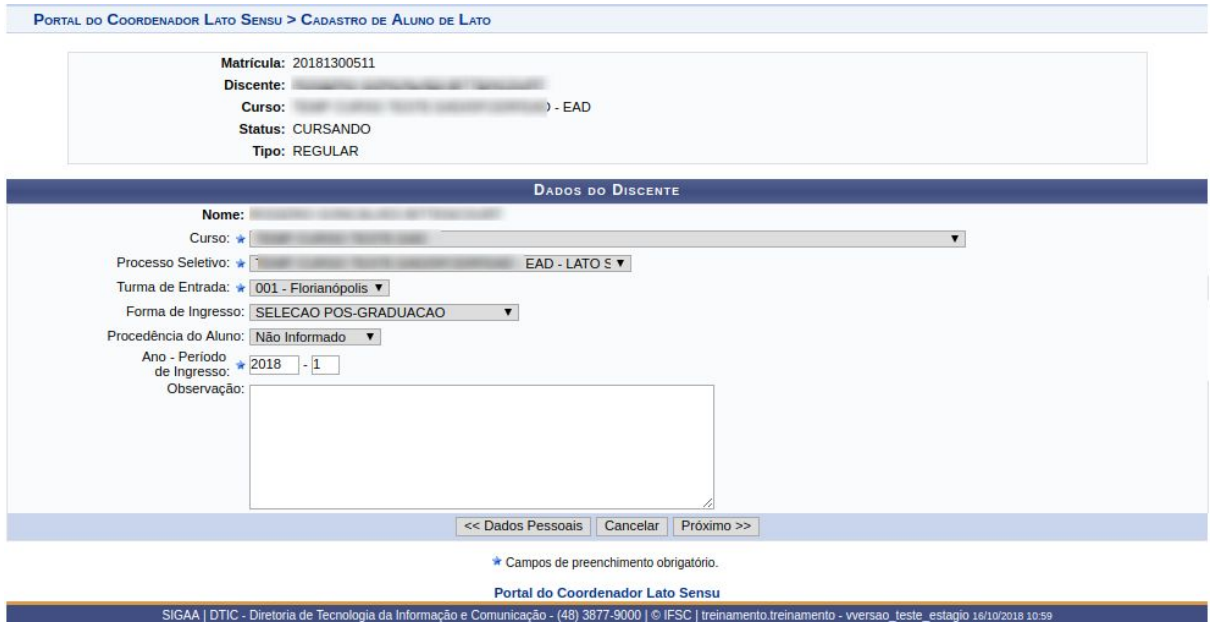

Aqui o coordenador poderá alterar a Turma de Entrada do Aluno, a Forma de Ingresso e inclusive o Curso.

Para confirmar a operação, o usuário deverá clicar em *Confirmar*. A seguinte mensagem de sucesso será exibida:

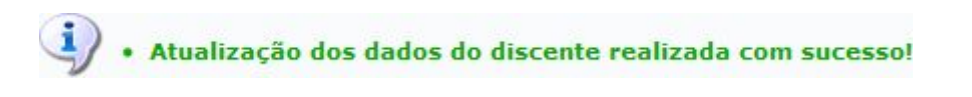